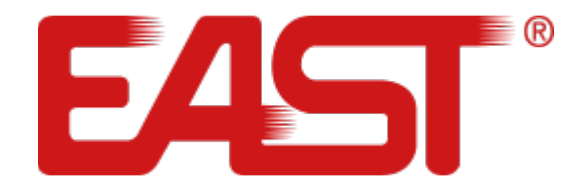

# **ПОСІБНИК КОРИСТУВАЧА**

# **Мережевий інвертор EAST EA33KTLSI / EA40KTLSI**

ЗМІСТ:

- 1. Вказівки з техніки безпеки
- 2 Огляд інвертора
- 2.1 Опис продукту
- 2.2 Особливості інвертора
- 2.3 Принцип роботи
- 2.4 Зовнішній вигляд
- 3 Встановлення
- 3.1. Монтаж
- 4 Електричне підключення
- 4.1 Розміри кабелів
- 4.2 Підключення фотомодулів
- 4.3 Підключення виходу змінного струму
- 4.4 RS-485 підключення
- 5. Світлодіодні індикатори
- 5.1 Інформація про статус світлодіода
- 5.2 Перегляд інформації про помилки
- 6 Налаштування
- 6.1 Процедура увімкнення / вимкнення живлення
- 6.2 Режими роботи
- 6.3 Моніторинг роботи інвертора
- 7 Керівництво по налаштуванню ПО APP Solar Assistant
- 7.1 Встановлення додатку APP Solar Assistant для смартфону (IOS і Android)
- 7.2. Налаштування точки доступу Wi-Fi
- 8. Усунення несправностей
- Технічні характеристики

# **1. ВКАЗІВКИ З ТЕХНІКИ БЕЗПЕКИ**

Уважно прочитайте даний посібник, щоб ознайомитися з обладнанням, перш ніж встановити, експлуатувати та обслуговувати інвертор. Зберігайте посібник весь час користування інвертором в легкодоступному місці.

Технічні характеристики та специфікації товару можуть бути змінені виробником без попередження, ваша модель може відрізнятися від зображень у посібнику.

Продукт розроблений і випробуваний у відповідності з міжнародними вимогами безпеки, але при встановленні та експлуатації виробу необхідно дотримуватися запобіжних заходів та правил вашої країни.

Для зменшення ризику травмування та забезпечення безпечного монтажу та експлуатації виробу, слід уважно прочитати і дотримуватися інструкції наведених у цьому посібнику. Наступні позначення будуть наведені у посібнику та наліплені на виробі, щоб попередити про потенційні небезпеки та звернути увагу користувача.

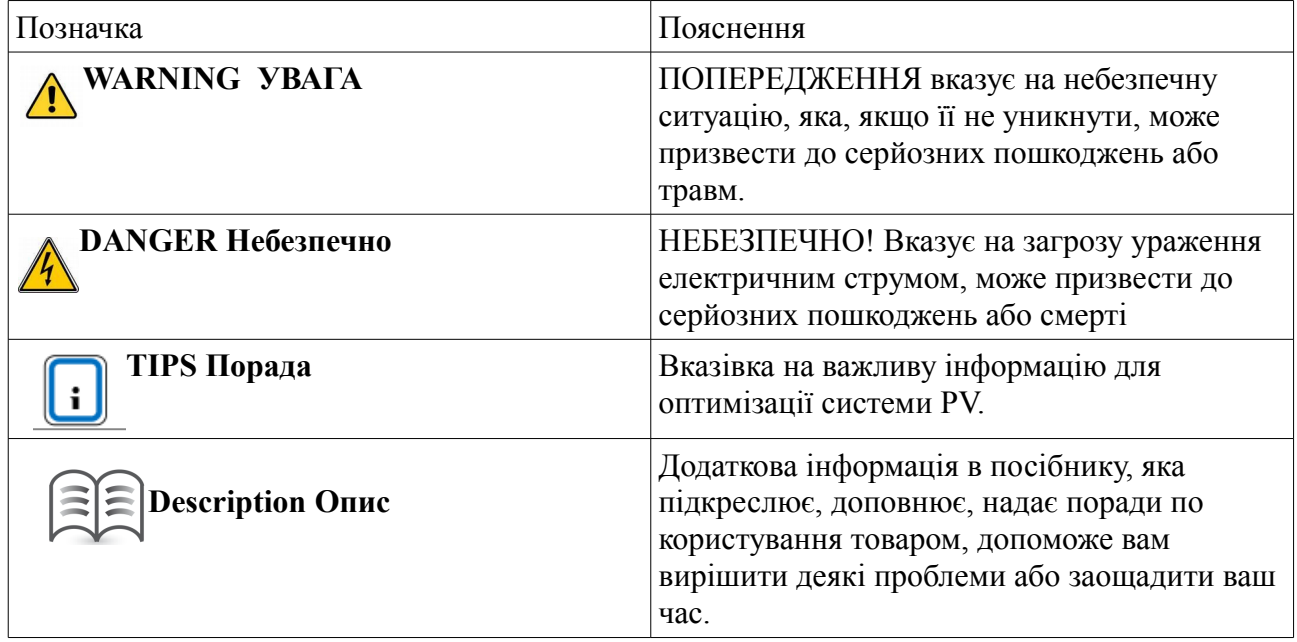

# **Заходи безпеки**

**УВАГА!** Небезпека ураження електричним струмом!

- - Всі сервісні роботи повинні проводитися кваліфікованим персоналом. Перед будьяким обслуговуванням, ремонтом або транспортуванням переконайтеся, що даний пристрій повністю вимкнено і від'єднано від електромережі.
	- Не торкайтесь елементів фотоелектричної системи, коли інвертор ввімкнутий.
	- Дотримуйтесь усіх інструкцій з техніки безпеки наведених в цьому посібнику.

**/! УВАГА!** Вхідна напруга постійного струму повинна бути менше 1000 В, висока напруга може призвести до пошкодження обладнання.

- Інвертор слід правильно транспортувати, зберігати, збирати, встановлювати, експлуатувати та обслуговувати.
- Всі операції по налаштуванню, підключенню кабелів повинні виконуватися кваліфікованим персоналом, щоб забезпечити безпеку користування та відповідність стандартам.
- Для безпечної роботи пристрій має бути правильно заземленний та забезпечений

захист від короткого замикання.

- Перед перевіркою або технічним обслуговуванням слід знеструмити інвертор
- Масиви PV мають бути покриті світлонепроникним матеріалом, коли вони встановлюються в денний час, інакше PV масиви можуть видати високу напругу.
- Після завершення установки або технічного обслуговування спочатку ключіть вимикач мережі змінного струму, а потім переключіть живлення постійного струму. При перемиканні живлення постійного струму, будь ласка, вимкніть перемикач постійного струму інвертора.

# **Зберігання**

Якщо інвертор не буде використовуватися одразу після купівлі, слід дотримуватися наступних правил зберігання пристрою:

- Не розпаковуйте
- Температура зберігання 40° С + 70° С, відносна вологість 0 95% без конденсації.
- Зберігайте інвертор у сухому місці, без пилу. Не допускайте впливу вологи та прямих сонячних променів.
- Після тривалого зберігання інвертора, перед використанням необхідно провести перевірку пристрою

# **2. ОГЛЯД ІНВЕРТОРА**

#### **2.1 Опис продукту**

Мережевий інвертор EA33 / 40KTLSI, використовується для генерації електроенергії, забезпечує живлення підключеному навантаженню за рахунок використання потужностей від сонячних панелей. Перетворює постійний струм в змінний. Сонячна станція підключається до електромережі, складається з фотоелектричних модулів, підключених до електромережі На малюнку 1 представлена проста схема типової сонячної станції інвертором.

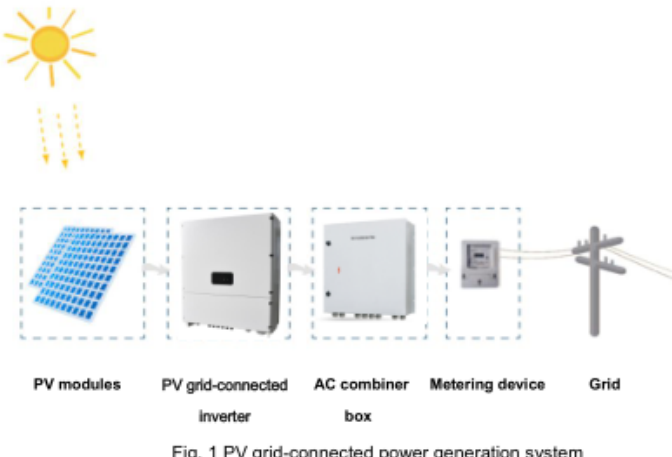

Fig. 1 PV grid-connected power generation system

#### Малюнок 1. Система генерування електроенергії PV-сіткою

Сонячні панелі Інвертор Перетворювач змінного струму Розподільчий щит Електрична мережа

i.

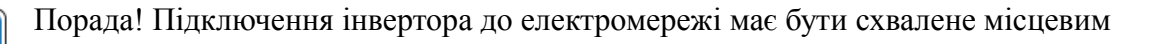

відділом обслуговування електроенергії. Тільки кваліфікований обслуговуючий персонал в змозі обслуговувати та налаштовувати даний пристрій.

# **2.2 Особливості інвертора**

# **Збільшена генерація енергії**

- Безтрансформаторна конструкція, максимальна ефективність перетворення струму до 98,6%, для Європи до 98,4%
- Три стринги MPPT, дозволять отримати максимальну енергію, що генерується затіненими фотоелементами
- Широкий діапазон напруги MPPT (320 900 В), довший час генерації
- Фотоелектричні модулі з'єднані з інвертором, дозуючим пристроєм і перетворювачем змінного струму
- Інтелектуальний алгоритм MPPT, відстеження максимальної точки потужності, не залежить від різкої зміни освітленості. Точна технологія ідентифікації для зміни потужності гарантує точну і стабільну статичну MPPT
- Широкий діапазон робочих температур (- 25 + 60 °С), безперервне виробництво електроенергії при повному навантаженні при високій температурі навколишнього середовища

# **Висока надійність**

- Довговічна конструкція плівкового конденсатора, до 25 років
- Природне розсіювання тепла, водонепроникність, пилостійкість, стійкість до сольового туману та до впливу корозії
- Активний та пасивний захист островів, захист від від'єднання реле ретранслятора. Захист від перевантаження, перенапруги та перегріву, короткого замикання для програмного забезпечення та обладнання
- 6 пунктів моніторингу несправностей з швидким розпізнаванням

# **Передові технології управління**

- Подвійна широтно-імпульсна (ШІМ) та Векторно широтно імпульсна модуляція (ВШІМ) для природного і плавний переходу
- Адаптивне управління до жорсткого середовища енергосистем
- Гармонічна компенсація струму, THD <1%
- Підтримка активної та реактивної електромережевої диспетчеризації та функції SVG у нічний час
- Функція LVRT

# **Зручний та гнучкий інтерфейс**

- Відображення стану світлодіодними індикаторами, стислий інтерфейс
- Вбудований DC SPD і запобіжник, немає потреби в перетворювачі DC, що знижує вартість для користувачів
- Вимикач постійного струму для безпечного та зручного обслуговування інвертора
- Рівень захисту IP 65 для зовнішнього використання
- Настінне кріплення, одношарова алюмінієва оболонка
- Стандартний зв'язок RS485 / APP / GPRS / Wi-Fi / Bluetooth; Опція програмований контролер (ПЛК)

# **2.3 Принцип роботи**

На мал. 2 показана схема інвертора EA33 // 40KTLSI

Мережевий інвертор перетворює постійний струм від сонячних батарей в змінний, з належними значеннями частоти і фази для подачі у стаціонарну електромережу. Постійно стежить за фазою мережі і, з дуже високою точністю з використанням подвійної широтно-імпульсної (ШІМ) та Векторно широтно-імпульсної модуляції, безперервно

підтримує вихідну напругу по всім фазам.

Змінний струм генерується через фільтр, очищується від перешкод, та направляється в електричну мережу.

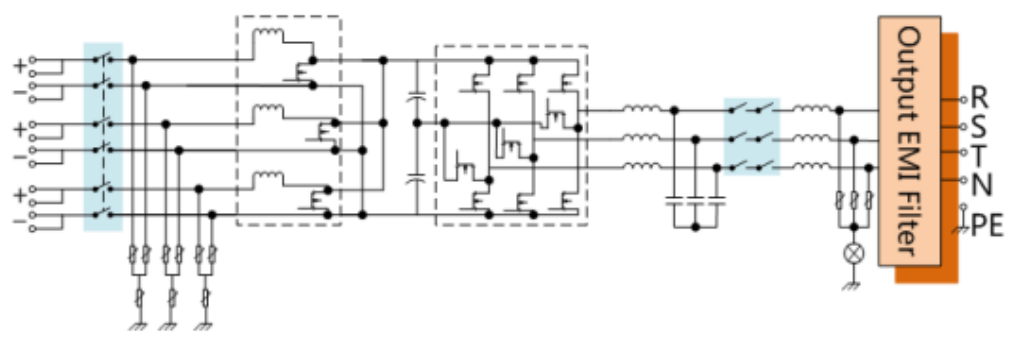

Fig. 2 Schematic diagram of EA33/40KTLSI inverter

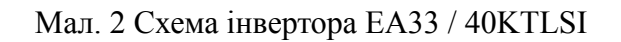

**2.4. Зовнішній вигляд Передня панель**

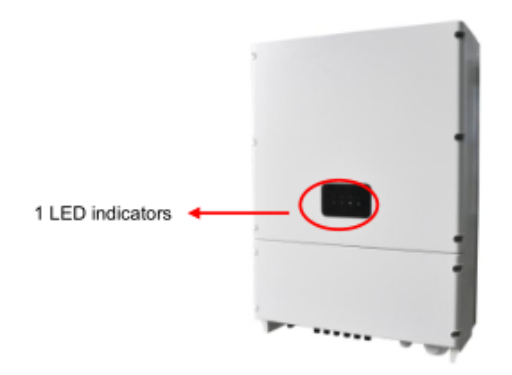

# 1. Світлодіодна індикація

# **Нижня панель**

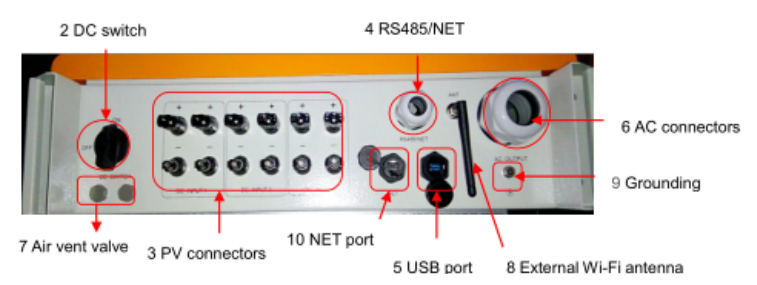

- 2. Перемикач постійного струму DC
- 3. Роз'єми для підключення сонячних модулів PV
- 4. Роз'єм RS-485/NET
- 5. USB порт
- 6. Вивід змінного струму AC

7. Вентиляційний клапан

- 8. Зовнішня антена Wi-Fi
- 9. Заземлення
- 10. порт NET

#### **Задня панель**

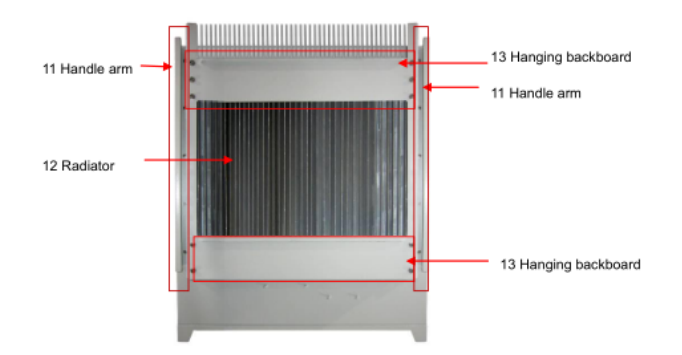

- 11. Армовані ручки
- 12. Радіатор
- 13. Підвісний щит

# **Внутрішній простір**

Зніміть нижню кришку інвертора, щоб побачити компоненти всередині інвертора

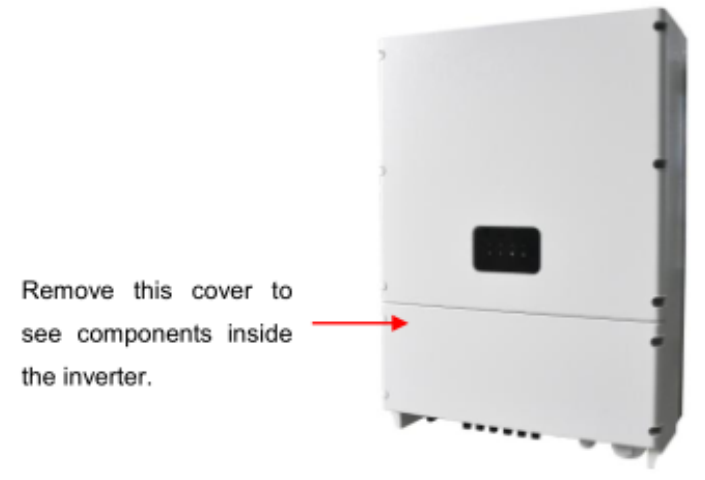

Зняти, цю кришку, щоб побачити компоненти всередині інвертора.

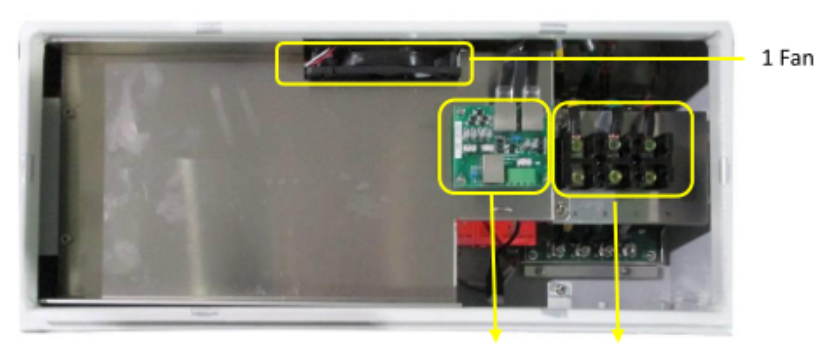

- 1. Вентилятор
- 2. Комунікаційна плата захисту від блискавки
- 3. Перетворювачі змінного струму AC

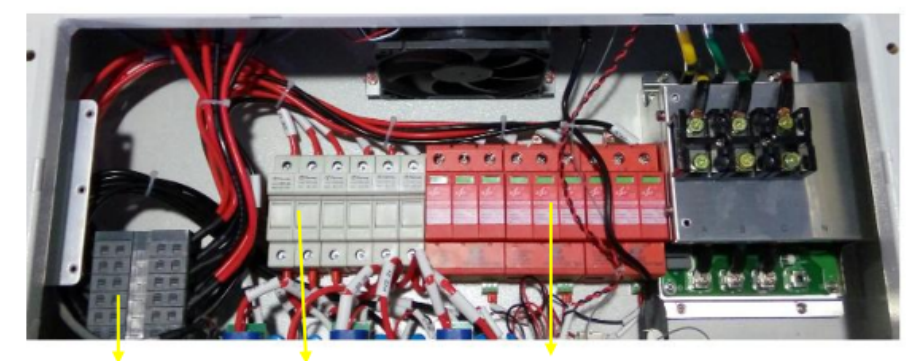

4 DC rotary switch 5 DC fuse holder / fuse 6 DC lightning arrester

- 4. Поворотний перемикач постійного струму DC
- 5. Запобіжники постійного струму
- 6. DC розрядник, блискавкозахист
	- 1. Вентилятор: Покращує роботу радіатора, для кращого охолодження
	- 2. Комунікаційна плата захисту від блискавки: Захист від удару блискавки через кабель RS-485 та Ethernet
	- 3. Перетворювачі змінного струму AC: підключення трифазного живлення змінного струму
	- 4. Перемикач постійного струму DC: Увімкніть / вимкніть вхід постійного струму DC
	- 5. Запобіжники постійного струму: Захист від ушкоджень компонентів усередині пристрою від надмірного постійного струму
	- 6. DC розрядник, блискавкозахист: Захист від пошкодження внутрішніх компонентів від удару блискавки

# **Увага!**

- Щоб зменшити ризик ураження електричним струмом, не знімайте кришку інвертора
- Перед підключенням переконайтеся, що живлення повністю відключено

#### **3. ВСТАНОВЛЕННЯ**

Перед встановленням інвертора його необхідно оглянути. Перевірте, щоб вміст коробки не було пошкоджено під час транспортування.

Дотримуйтесь вказівок у даному посібнику для роботи з інвертором EA33 / 40KTLSI. Уникайте ризику травмування через падіння інвертора під час встановлення.

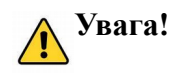

Інвертор має велику вагу будьте обачні під час транспортування та монтажу пристрою, щоб уникнути травмування. Виймати з коробки та нести інвертор мають дві людини, за ручки, як показано на малюнку.

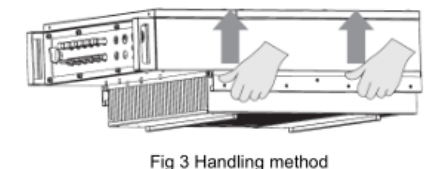

Мал. 3 Виймайте з коробки, та несіть за ручки

# **3.1. Монтаж інвертора**

**Увага!**

**При встановленні слід дотримуватися інструкцій, при не правильному виборі місця встановлення, може нести загрозу життю та здоров'ю. Місце встановлення та кронштейни мають відповідати вазі та навантаженню інвертора.**

- Інвертор EA33 / 40KTLSI підходить для внутрішнього і зовнішнього встановлення, рівень захисту IP65.
- Встановлюйте інвертор на тверду опорну поверхню. Вона має витримувати вагу та розміри інвертора. Механічний розмір EA33 / 40KTLSI становить 580 мм x 820 мм x 255 мм (ШxВxГ), вага приблизно 65 кг.
- Для забезпечення достатньої вентиляції та доступу для технічного обслуговування, залишайте зазор між інвертором та його оточенням
- З урахуванням тепловиділення і зручного демонтажу, мінімальні зазори навколо інвертора повинні бути не менше ≥ 200 мм з боків; ≥ 500 мм зверху; ≥ 300 мм з нижньої сторони;  $\geq 1000$  мм спереду. (як показано на малюнку 4)
- Відповідно до рівня електромагнітної сумісності та рівня шуму інвертор має використовуватися в промисловому середовищі та має встановлюватися у віддалені від житлових приміщень, наскільки це можливо.
- Встановіть інвертор у вертикальному положенні, нахил може бути не більше 15°. Ніколи не встановлюйте його з нахилом вперед. Термінал електропроводки повинен бути знизу.
- Розмістіть кронштейн настінного кріплення (див. Мал. 5) на відповідну стіну за допомогою гвинтів. Спочатку підвісьте щит інвертора, зафіксуйте його кронштейнами до стіни, а потім приєднайте інвертор до настінних кронштейнів.

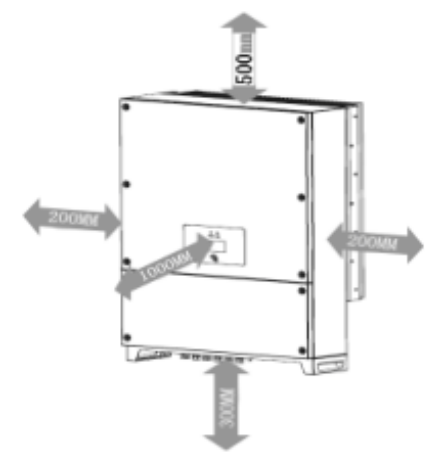

Fig. 4 Minimum clearance

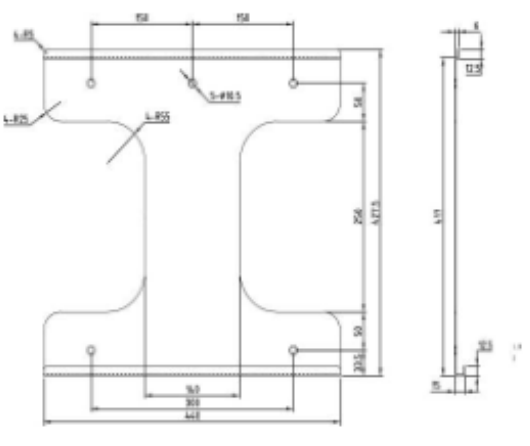

Fig. 5 Wall mounting bracket

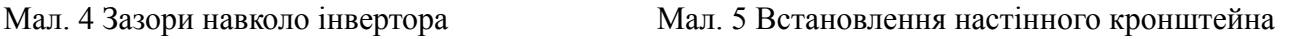

# **4. ЕЛЕКТРИЧНЕ ПІДКЛЮЧЕННЯ**

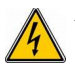

# **НЕБЕЗПЕЧНО!**

- Перед підключенням панелей до клем постійного струму, переконайтеся, що полярність правильна. Неправильне підключення полярності може пошкодити пристрій. Перевірте струм короткого замикання стрингу. Сумарний струм короткого замикання стрингу має бути менше максимального постійного струму інвертора.
- Перед підключенням фотоелектричної (PV) послідовності, переконайтеся, що перемикач постійного струму вимкнений.
- Усі кабелі повинні бути щільно з'єднані, добре ізольовані і відповідати вимогам виробу.
- Переконайтеся, що максимальна напруга розімкнутого ланцюга кожного стрингу становить менше 900 В постійного струму

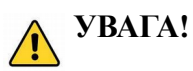

- Електричне підключення може здійснюватися тільки кваліфікованим персоналом.
- Перед тим, як підключати вихід змінного струму, переконайтесь, що мережа електроживлення змінного струму відключена.

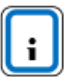

Порада!

Підключення інвертора до електромережі має бути схвалено місцевим відділом електропостачання.

#### **4.1 Розміри кабелів**

Для безпечної та ефективної роботи системи дуже важливо використовувати відповідні кабелі для підключення входу мережі електроживлення змінного струму. Щоб знизити ризик отримання травми, слід використовувати відповідні кабелі, не менше вказаного перетину, що наведені в таблиці нижче.

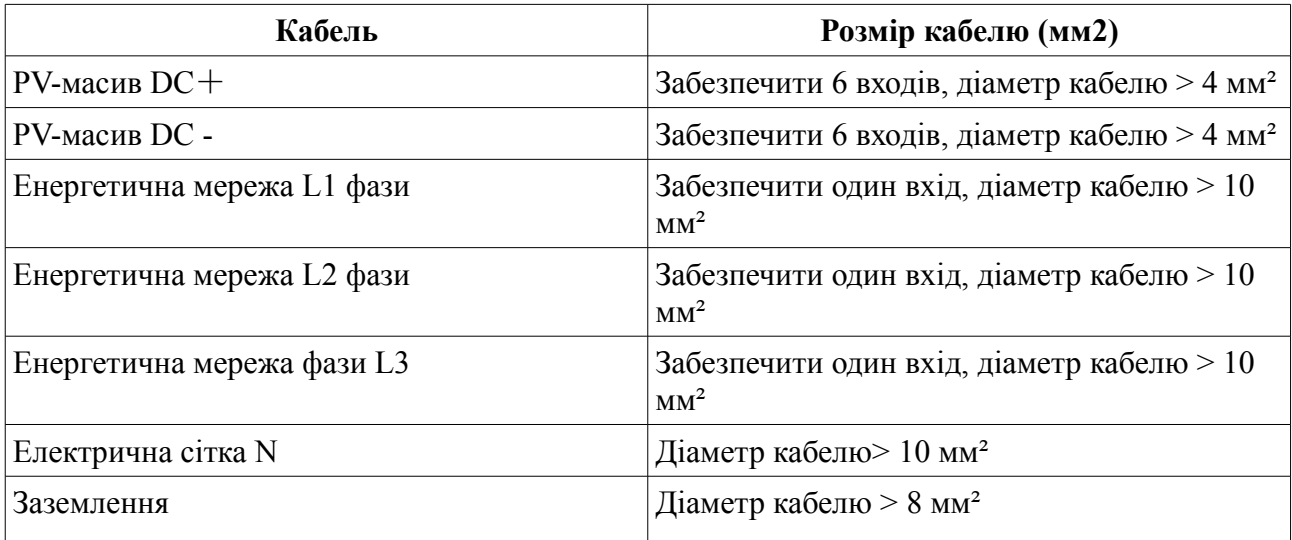

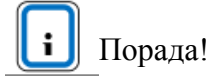

- Наведена вище таблиця розміру кабелю має загальний вигляд, якщо ви будете використовувати інші кабелі, зверніться до стандартів вашої країни для коректної заміни.
- Для розрахунку фактичного розміру кабелів для встановлення зверніться до вихідного значення обладнання в специфікації

# **4.2. Підключення фотомодулів**

Крок 1: Зняти ізоляційний шар з кабелю постійного струму близько 6 мм, щоб оголити мідний дріт, вставте мідний дріт у металеву пробку сердечника і щільно затисніть його за допомогою обтискних щипців.

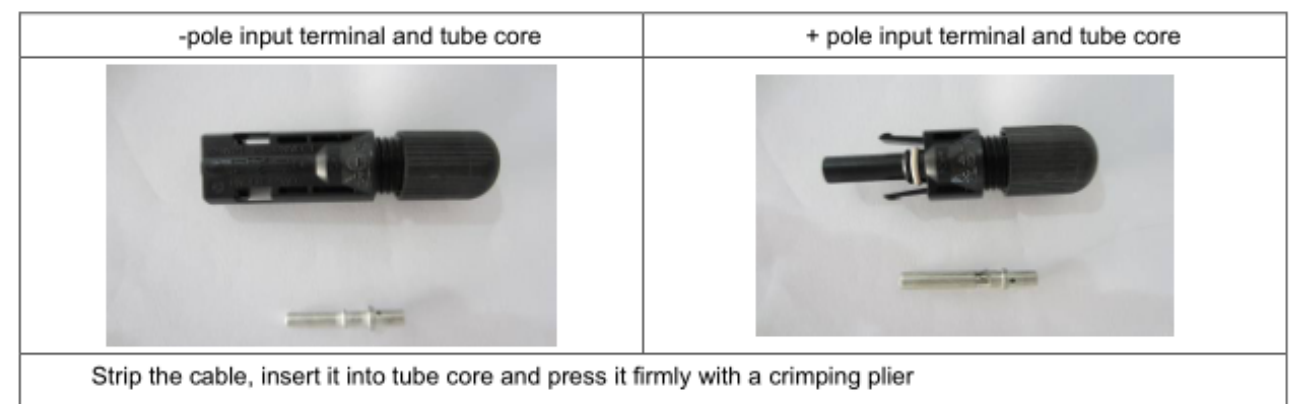

# - полярність вхідного терміналу і ядро трубки

#### + полярність вхідного терміналу і ядро трубки

Зачистіть кабель, вставте його в сердечник труби і міцно затисніть його за допомогою обтискних щипців

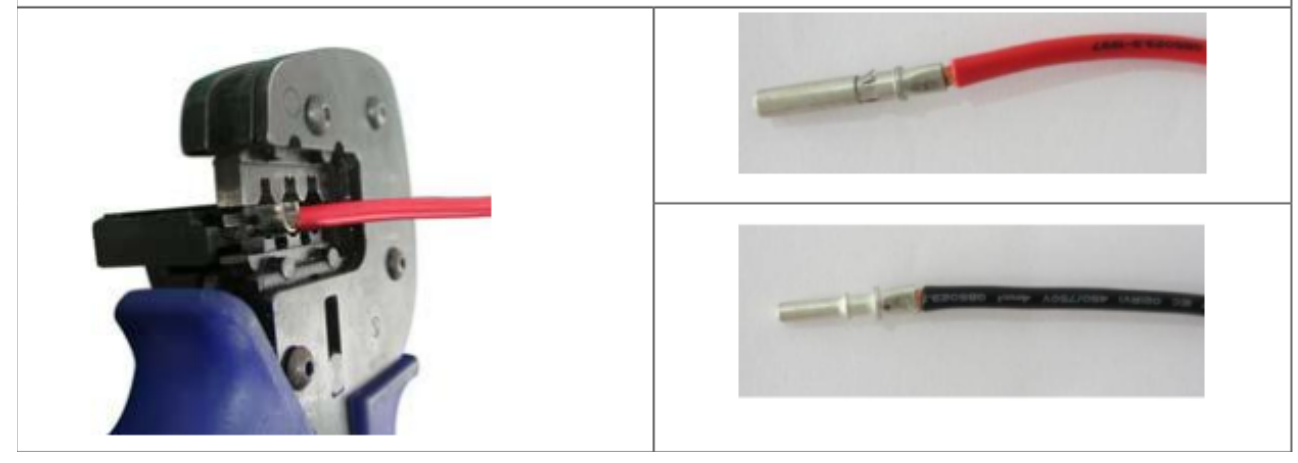

Крок 2: Ослабте кришку клеми та потягніть кабель у отвір у кришці. Вставте сердечник трубки в проріз.

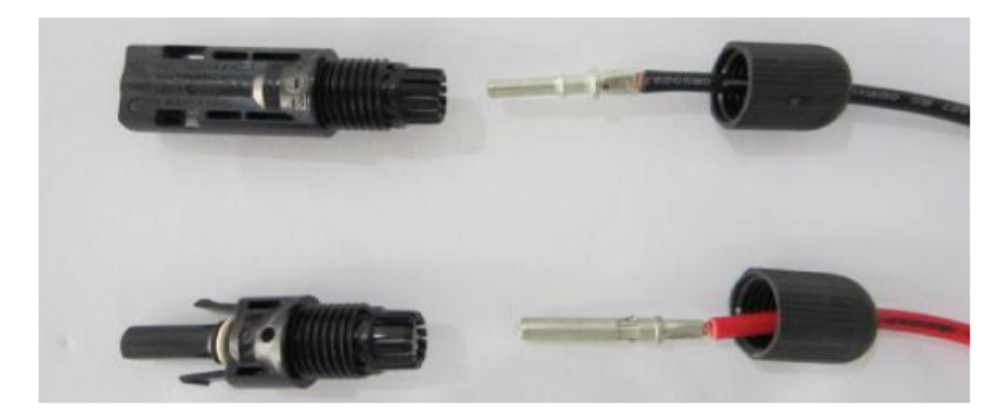

Крок 3: Затягніть кришку

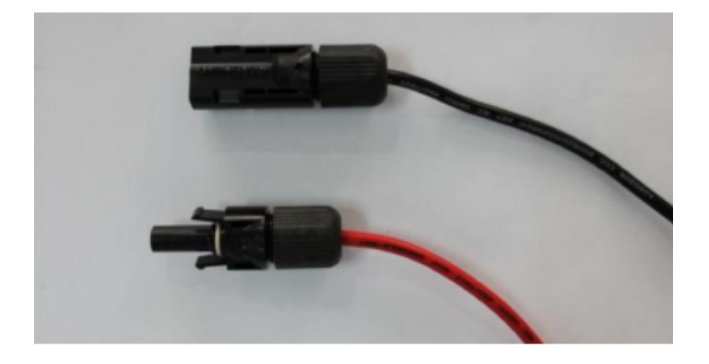

Крок 4: Вставте клеми з підключеними проводами у відповідні роз'єми, дотримуючись полярності + (червоний) та - (чорний), у нижній частині інвертора.

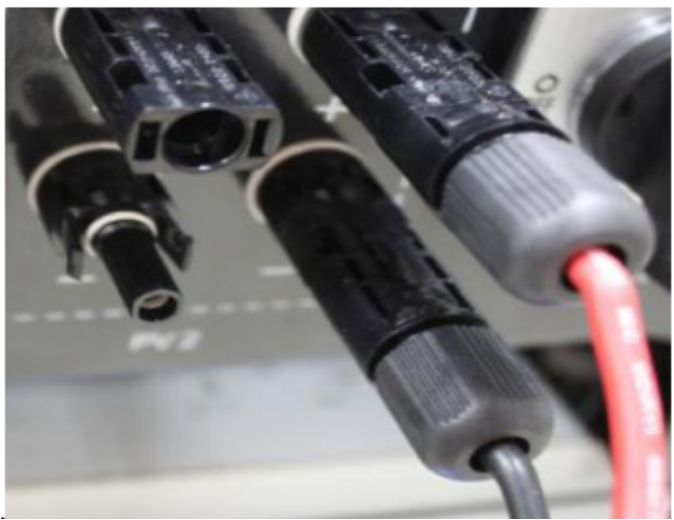

# **4.3 Підключення виходу змінного струму**

Крок 1: Використовуйте стриппер, зніміть ізоляцію з провідників, і встановіть клеми, та міцно їх зафіксуйте.

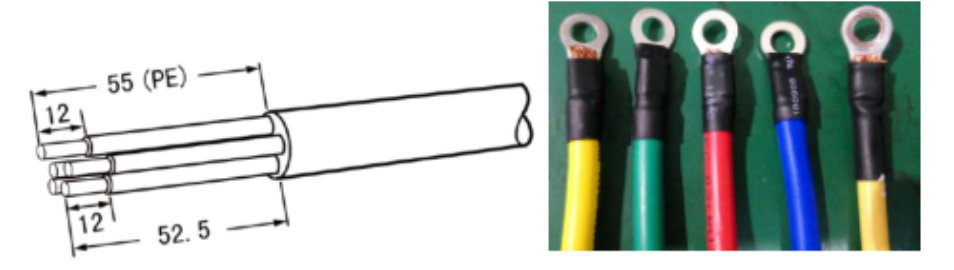

Крок 2: Підключіть кабелі виходу змінного струму (L1, L2, L3, N, PE) у водонепроникні клеми інвертора та зафіксуйте їх

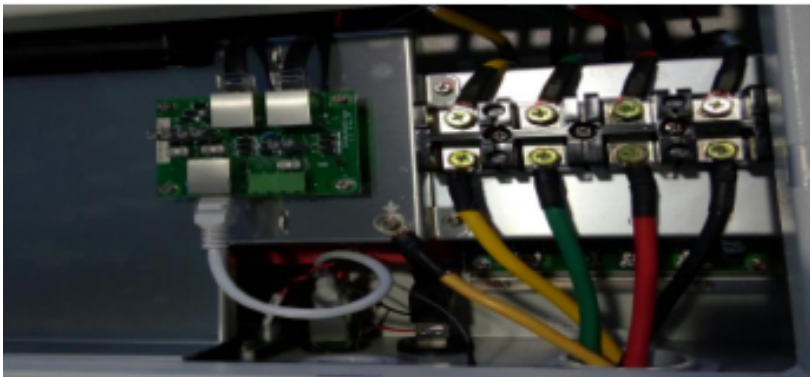

Порада!  $\mathbf{i}$ 

Підключення, установка кабелів інвертора наводяться для довідки. Будь ласка, зверніть увагу, що вихідна проводка EA30-33KTLSI становить 3 фази + N (нейтраль) + PE (заземлення); Вихідна проводка EA35-40KTLSI - 3 фази+ PE (заземлення).

Крок 3: Використовуйте викрутку, щоб послабити болти у кожному гнізді, і вставте кожен кабель у відповідне положення, а потім затягніть кожен болт. **Провід захисного заземлення PE слід підключати першим.**

Крок 4: Затягніть ущільнювальні ковпачки

#### **4.4. RS-485 підключення**

Рекомендований кабель зв'язку RS-485 - вита пара 0,5 мм² з довжиною зачистки 10 мм.

Крок 1: Використовуйте стриппер для видалення ізоляційного шару кабелю RS485, довжина зачистки 10 мм.

Крок 2: Підключіть червоні штуцери до кабелів RS-485 і щільно затисніть обжимними плоскогубцями.

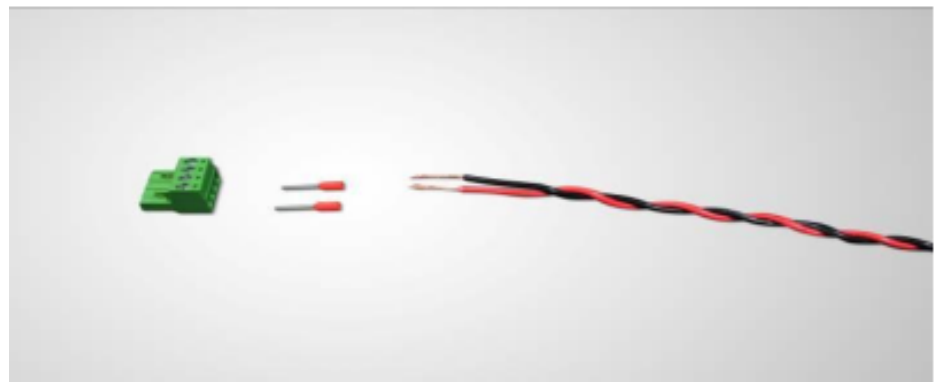

Крок 3: Вставте натисканням кабель RS485 у відповідний водонепроникний роз'єм RS485 інвертора, згідно малюнку розміщеному нижче. (RS485-A на друкованій платі відповідає червоному; RS485-B на друкованій платі відповідає чорному)

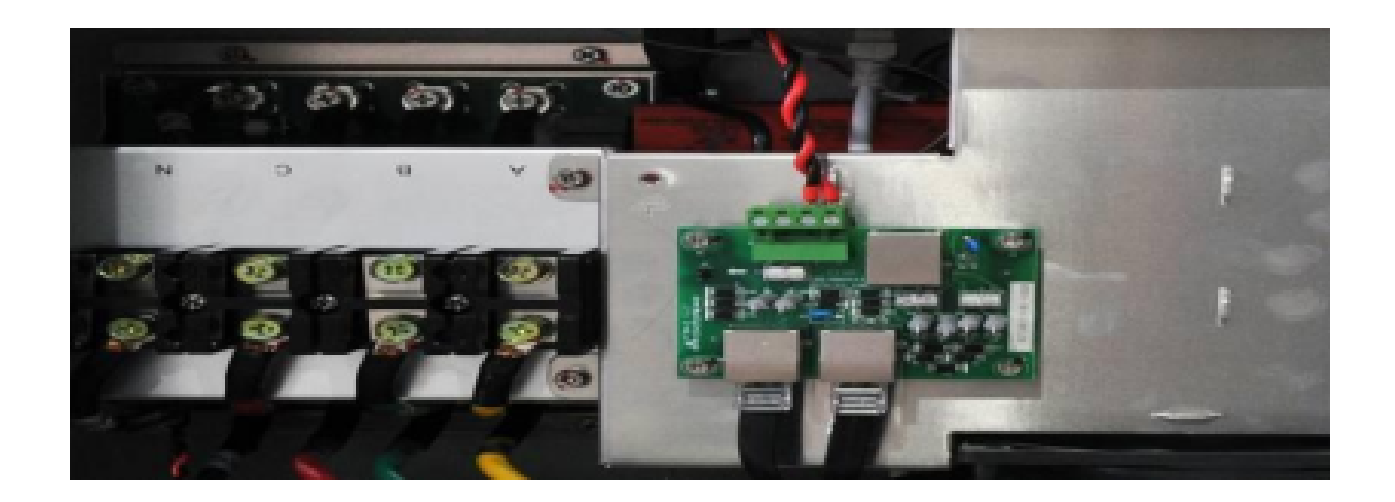

# **5. СВІТЛОДІОДНІ ІНДИКАТОРИ 5.1 Інформація про статус світлодіода**

Інвертор обладнаний 4 світлодіодними індикаторами для зображення стану системи або повідомлення про нештатні ситуації.

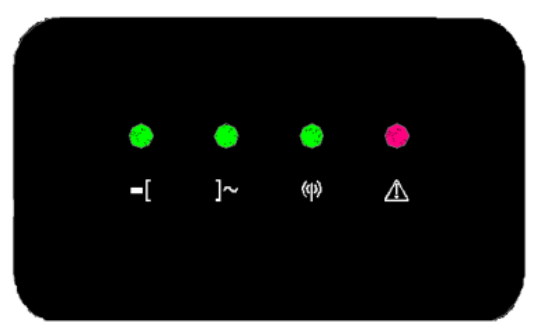

Опис головного

інтерфейсу світлодіодних індикаторів Під час нормальної роботи інвертора світяться такі індикатори:

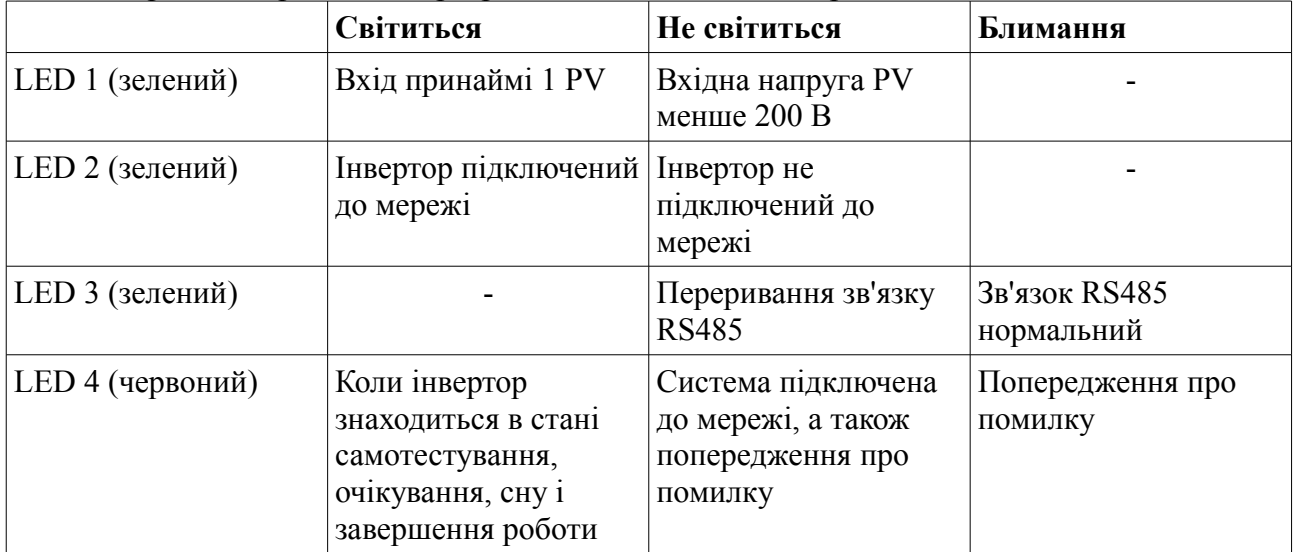

Інвертор оснащений декількома портами зв'язку, а також слотом для зв'язку з ПК з відповідним ПО. Встановіть фірмове ПО, підключіться до інвертора. Нижче наведення розшифрування світлодіодних індикаторів, під час підключення з USB-порту

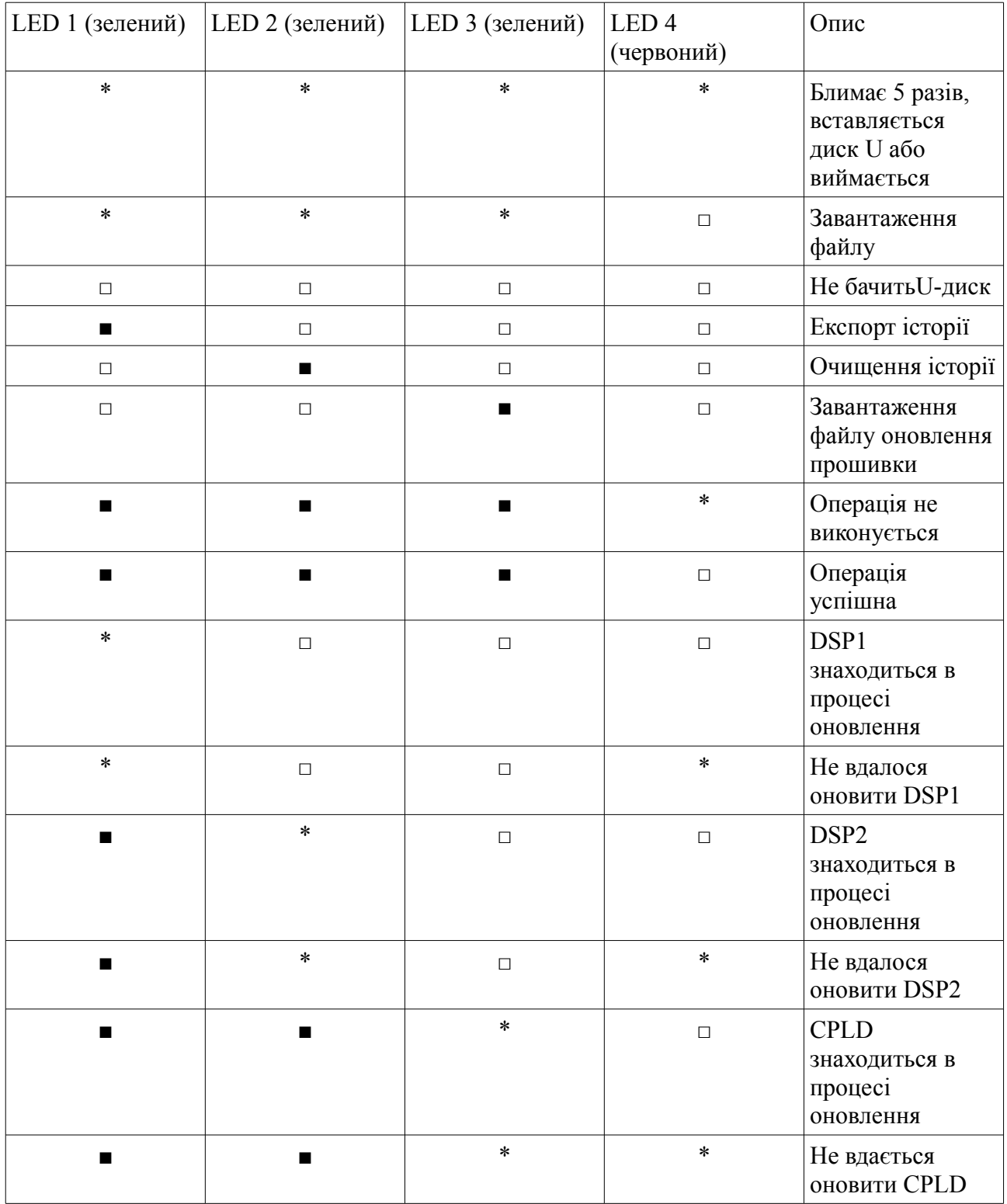

■ Світлодіодний індикатор світиться постійно

□ Світлодіодний індикатор не світиться

\* Блимає світлодіодний індикатор

# **5.2 Перегляд інформації про тривогу**

- Якщо трапилася аварійна ситуація, засвітяться відповідні індикатори інвертора.
- Користувач може експортувати історію подій за допомогою фірмового ПО, U-диска.
- Підключіть програмне забезпечення для контролю та керування через комунікаційні порти RS485 / NET для перегляду інформації про інвертор.
- Підключіть APP через пристрої зв'язку Wi-Fi / GPRS (додатково) для перегляду інформації про систему.

# **6. НАЛАШТУВАННЯ**

**6.1 Процедура увімкнення / вимкнення живлення**

# **УВАГА!**

Переконайтеся, що напруга на стороні постійного та змінного струму відповідає робочому діапазону напруги інвертора

# **Увімкнення живлення**

Після електричного підключення виконайте наступні дії, щоб увімкнути інвертор EA33 / 40KTLSI:

- 1. Забезпечте правильне з'єднання між інвертором та електричною мережею.
- 2. Переконайтеся, що полярність PV-масиву правильна.
- 3. Забезпечити надійне закріплення терміналів змінного і постійного струму;
- 4. Закрийте перемикач виходу змінного струму
- 5. Поверніть перемикач постійного струму в положення «ON».
- 6. Коли вхідна напруга перевищує 320 В і потужність перевищує 200 Вт, інвертор буде працювати автоматично з підключенням до мережі.

#### **Вимкнення**

Інвертор автоматично вимикається, коли відсутнє підключення до мережі. Якщо потрібно вимкнути інвертор вручну, встановіть фірмове ПО APP AP Assist, а потім з нього натисніть "Power Off" і інвертор перейде в режим очікування. Для ручного запуску, також необхідно використовувати ПО APP AP і натиснути "Power On".

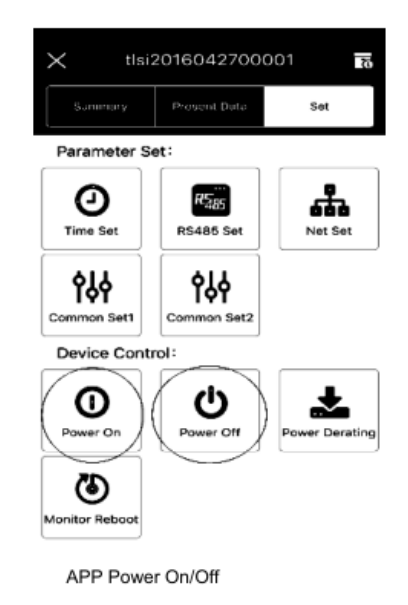

APP Увімкнення / вимкнення живлення

# **6.2 Режими роботи**

EA33 / 40KTLSI підтримує автоматичний моніторинг та керування, перевіряє, чи генерується підключення до мережі, необхідне для вихідної потужності масивів PV. Процес роботи системи включає п'ять робочих статусів: запуск, підключення до мережі, режим очікування, сплячий режим, вимикання та усунення несправностей.

На Мал.6 показаний процес перетворення режимів для інвертора, з'єднаного з сіткою EA33 / 40KTLSI (Vpv означає вихідну напругу постійного струму для фотоелектричного масиву)

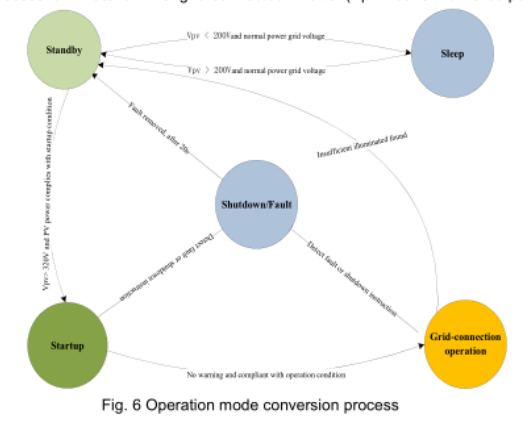

Мал.6 Переключення між режимами роботи

Вимкнення / Помилка Shutdown/Fault Сплячий режим Sleep Режим очікування Standby Запуск Startup Підключення до мережі Grid-connection operation

Vpv < 200V and normal power grid voltage Vpv < 200 В і нормальна напруга електромережі

Vpv > 200V and normal power grid voltage Vpv > 200V і нормальна напруга електромережі

 $Vpv$  > 320V and PV power complies with startup condition Vpv> 320V і потужність PV відповідає умові запуску

Fault removed, after 20s Помилка зникла через 20 с.

Insufficient illuminated found Знайдено недостатнє освітлення

detect fault or shutdown instructio Виявлена несправність або вимкнення

No warning and compliant with operation condition Відсутність попереджень, відповідність умовам експлуатації

• **Запуск** Запуск відноситься до етапу підготовки переходу з режиму очікування до режиму роботи з підключенням до мережі. У цьому режимі інвертор, підключений до мережі, постійно виявляє, чи PV-модулі мають достатньо енергії, щоб генерувати електроенергію, а саме, коли напруга з відкритих ланцюгів фотоелектричних модулів досягає 320 В, а вихідна потужність сонячних панелей вище 200 Вт, інвертор,

підключений до сітки PV, перемикається з режиму запуску в режим підключення до мережі.

- **Підключення до мережі** Інвертор перетворює енергію постійного струму, що надходить від ланцюгів фотоелектричних модулів, в енергію змінного струму і подає її в електромережу. Постійно відстежує точку максимальної потужності для забезпечення максимальної вихідної потужності ланцюгів фотоелектричних модулів.
- **Режим очікування** Інвертор переходить в режим очікування, коли зовнішні умови не відповідають умовам роботи інвертора В цьому режимі інвертор постійно проводить самоперевірку і переходить в робочий режим, коли умови відповідають встановленим вимогам. Перехід у цей режим відбувається, коли вхідна напруга інвертора перевищує 200 В і менше 320 В, між тим параметри напруги та частоти мережі знаходяться в межах допустимого діапазону, а інвертор не має несправностей.
- **Сон** Режим вмикається, коли вихідна напруга фотоелектричних модулів менше 200 В, щоб зменшити споживання енергії системою.
- **Вимкнення або несправність** Вимкнення або несправність відноситься до стану, в якому система захищає себе, вихідна потужність фотоелектричних модулів низька або виникла помилка в роботі інвертора. Коли вихідна потужність PV-матриць низька і менше 100 Вт протягом 5 хвилин, і немає потреби в SVG, система перейде до режиму вимкнення. Якщо інвертор виявить відмову або помилку, за будь-яких обставин буде відокремлений інвертор від електромережі. У цьому стані, індикатор несправності блимає, подаючи попереджувальний сигнал. Відповідно до світлодіодного сигналу про несправність, користувач може переглянути несправність, за допомогою пристроїв зв'язку та обробити їх за таблицею усунення несправностей.

# **<u>/4</u>** НЕБЕЗПЕЧНО!

Щоб уникнути ураження електричним струмом, переконайтеся, що обладнання повністю вимкнено. Усунення несправностей, має проводити кваліфікований персонал.

# **6.3. Моніторинг роботи інвертора**

# **Система зв'язку Wi-Fi**

Стан мережі та інвертора можна контролювати віддалено. Інвертор обладнаний вбудованим модулем для бездротового доступу.

Для правильної роботи необхідно встановити на комп'ютері чи телефоні фірмове програмне забезпечення для моніторингу стану мережі та інвертора.

Бездротовий моніторинг відбувається в двох режимах: мобільний моніторинг та комп'ютерний моніторинг. Користувачу необхідно встановити програмне забезпечення для моніторингу на комп'ютері або встановити додаток для смартфону.

Підключення модуля Wi-Fi має режим AP та режим STA.

**Режим AP** - це точка бездротового доступу, за допомогою якої смартфон або комп'ютер підключаються до модуля Wi-Fi вбудованого в інвертор.

**Режим STA** - це термінал. Модуль Wi-Fi підключений до маршрутизатора (не входить в комплект поставки), і користувачі можуть підключатися до маршрутизатора за допомогою мобільного телефону або комп'ютера, а також переглядати дані інвертора в реальному часі через програмне забезпечення для моніторингу на телефоні або комп'ютері. Існує два способи діагностування режимів підключення, як показано нижче.

**Моніторинг стану інвертора зі смартфона**

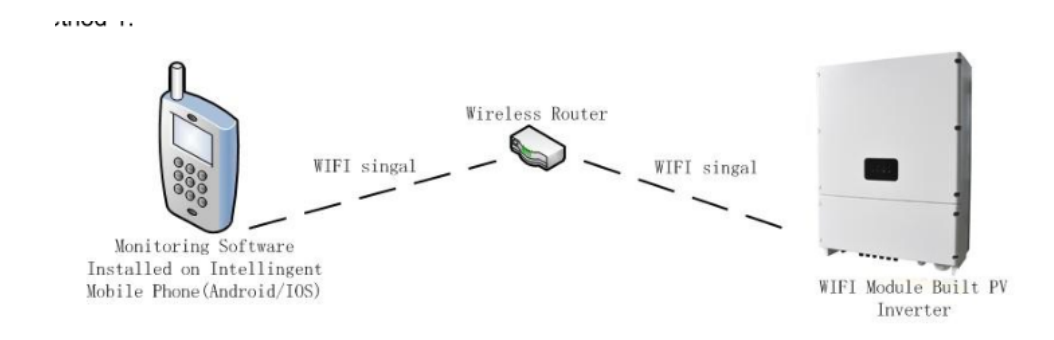

Мал. 7 Схема підключення Мобільний телефон - модем — інвертор Смартфон, з встановленим додатком для доступу до інвертора Wi-Fi сигнал Wi-Fi Модем Wi-Fi сигнал Wi-Fi модуль інвертора

Цей метод доступу найбільше розповсюджений. Користувачі можуть переглядати онлайн

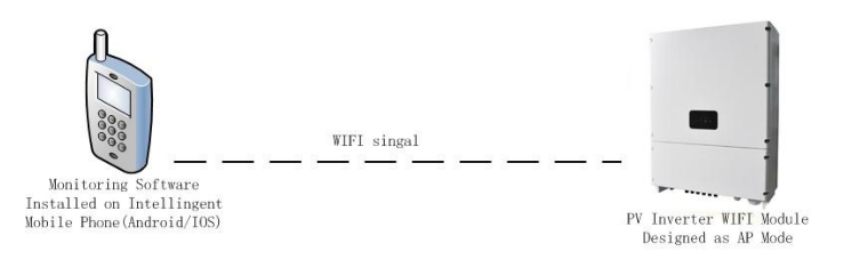

через телефон дані інвертора та стан мережі.

Мал. 8 Мобільний телефон — інвертор

Цей метод доступу використовується без маршрутизатора (модема). Телефон користувача безпосередньо підключається до інвертора через Wi-Fi модуль для перегляду даних інвертора **Моніторинг стану інвертора з ноутбука, ПК**

Метод 1

Користувач може підключатися до бездротового маршрутизатора за допомогою комп'ютера та отримувати доступ до маршрутизатора через Wi-Fi або мережевий кабель, для цього необхідно встановити фірмове ПО, на ПК.

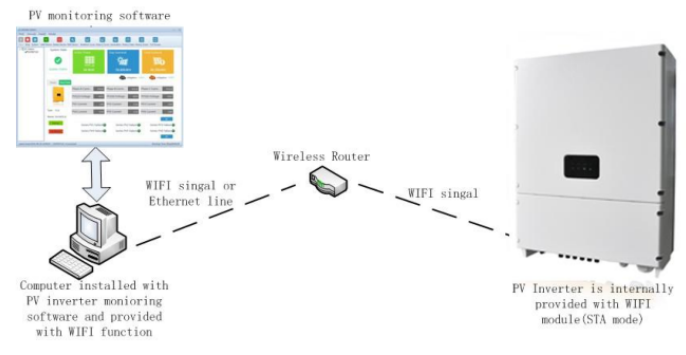

Fig. 9 Computer- Router- Inverter

Мал. 9 Комп'ютер-модем-інвертор ПО для моніторингу стану інвертора

ПК, на якому встановлене фірмове ПО Wi-Fi сигнал або мережевий кабель Модем Wi-Fi сигнал Wi-Fi модуль інвертора Метод 2

Комп'ютер користувача підключений безпосередньо до Wi-Fi модуля інвертора. Комп'ютер має підтримувати функцію бездротового підключення. Моніторинг даних інвертора в режимі реального часу здійснюється за допомогою програмного забезпечення для моніторингу інвертора.

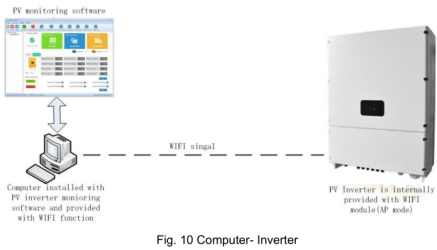

Мал. 10 Комп'ютер-інвертор

ПО для моніторингу стану інвертора ПК, на якому встановлене фірмове ПО Wi-Fi сигнал Wi-Fi модуль інвертора

# **Конфігурація модуля Wi-Fi**

Модуль Wi-Fi інвертора має два режими роботи, режим AP і режим STA. Користувачі можуть перемикати режим роботи через програмне забезпечення на мобільному телефоні або комп'ютері. Користувачі повинні завантажити та встановити програмне забезпечення **smartlink 3.6.3** у мобільному телефоні та налаштувати режим відповідно до конкретного процесу. Для комп'ютерного терміналу користувачі можуть налаштувати параметри модулю Wi-Fi через програмне забезпечення **SecureCRT.**

**За замовченням на інверторі ввімкнутий режим AP** 

# **7. КЕРІВНИЦТВО ПО НАЛАШТУВАННЮ ПО APP Solar Assistant.**

# **7.1. Встановлення додатку APP Solar Assistant для смартфону (IOS і Android)**

Для правильної роботи додатку, у Вас в смартфоні має бути операційна система IOS 7.1 і вище.

Для Android потрібна версія операційної системи Android 4.0 і вища. Версія Bluetooth має бути 4.3. та вище

#### **Встановлення та налаштування Solar Assistant для IOS**

- В App Store знайдіть та встановіть додаток Solar Assistant
- Відскануйте QR-код

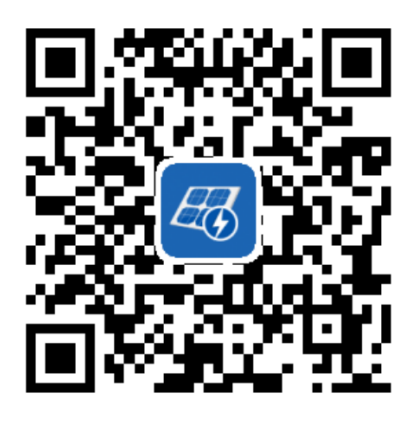

#### **Запуск та моніторинг за допомогою додатку Solar Assistant Запуск**

Після того як ви встановили додаток на свій телефон, знайдіть його на телефоні та запустіть

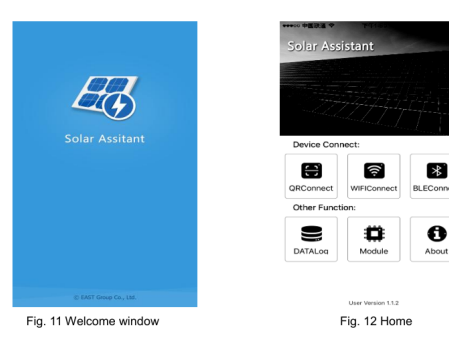

Мал. 11 Запуск додатка Мал. 12 Домашня сторінка

# **Підключення інвертора Крок 1: Вибір типу з'єднання**

Виберіть тип з'єднання відповідно до поточної конфігурації інвертора. Інвертор може поставлятися в комплектації з Bluetooth або Wi-Fi модулем.

Якщо ваша модель обладнана Bluetooth модулем натисніть "BLE Connect".

Якщо ваш інвертор обладнано Wi-Fi модулем, оберіть «Wi-Fi Connect ».

Після натискання кнопки додаток APP буде оцінювати ваше апаратне та програмне забеспечення смартфону, щоб визначити, чи підтримуються ці функції у вашій країні, та видасть поради по налаштуванню.

# **Крок 2: Підключення**

1. Якщо на першому етапі вибрано підключення Wi-Fi, він перейде до інтерфейсу, показаного на мал.13, а потім натисніть кнопку Підключитися.

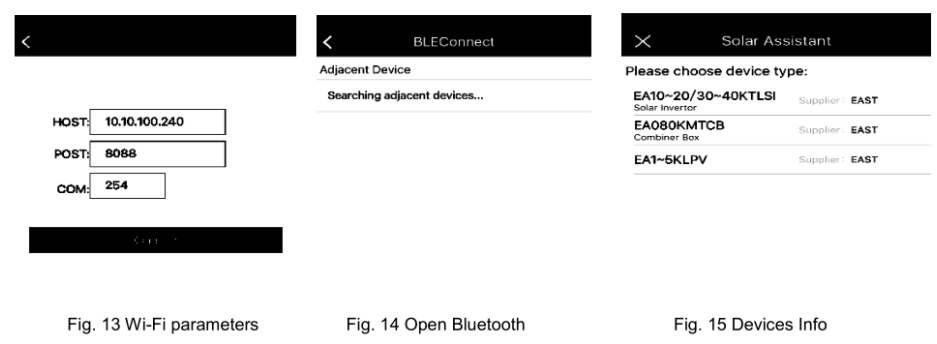

Мал.13 Параметри Wi-Fi Мал. 14 Відкрийте Bluetooth Мал. 15 Інформація про пристрій

2. Якщо на першому етапі вибрано тип з'єднання Bluetooth, ввімкніть функцію Bluetooth на вашому смартфоні, виберіть у списку доступних пристроїв інвертор та з'єднайтеся з ним.

#### **Крок 3: Вибір типу пристрою**

Виберіть пристрій «EA 10-20 / 30-40 TFSI». Як показано на Мал.15

#### **Крок 4: Перевірка успішності з'єднання**

Після виконання третього кроку додаток перейде до основного інтерфейсу. Якщо з'єднання виконано вірно, на домашній сторінці відображаються дані, як показано на мал. 16 та мал.17. Якщо підключення завершилося невдало, на домашній сторінці відображається повідомлення "Завантаження не вдається", як показано на мал. 18

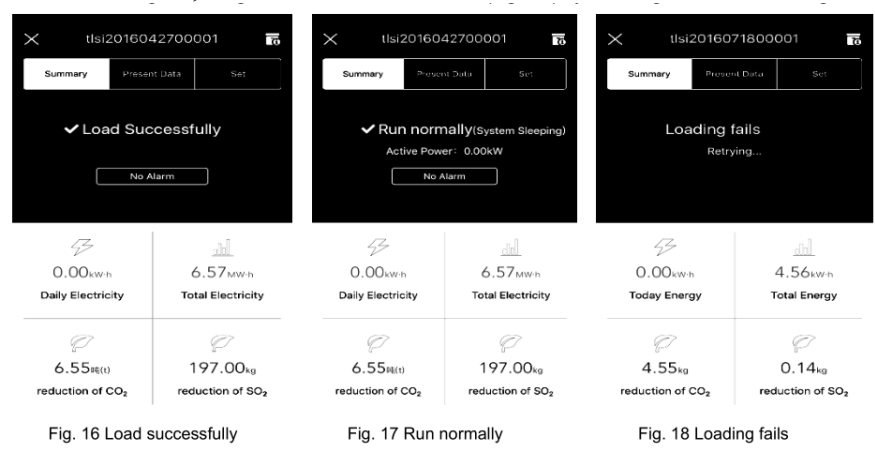

Мал. 16. Завантаження пройшло успішно Мал. 17. Запуск здійснено нормально Мал. 18. Помилка завантаження

#### **Моніторинг пристрою**

Дані інвертора та мережі можна переглядати віддалено через додаток на телефоні, після успішного з'єднання

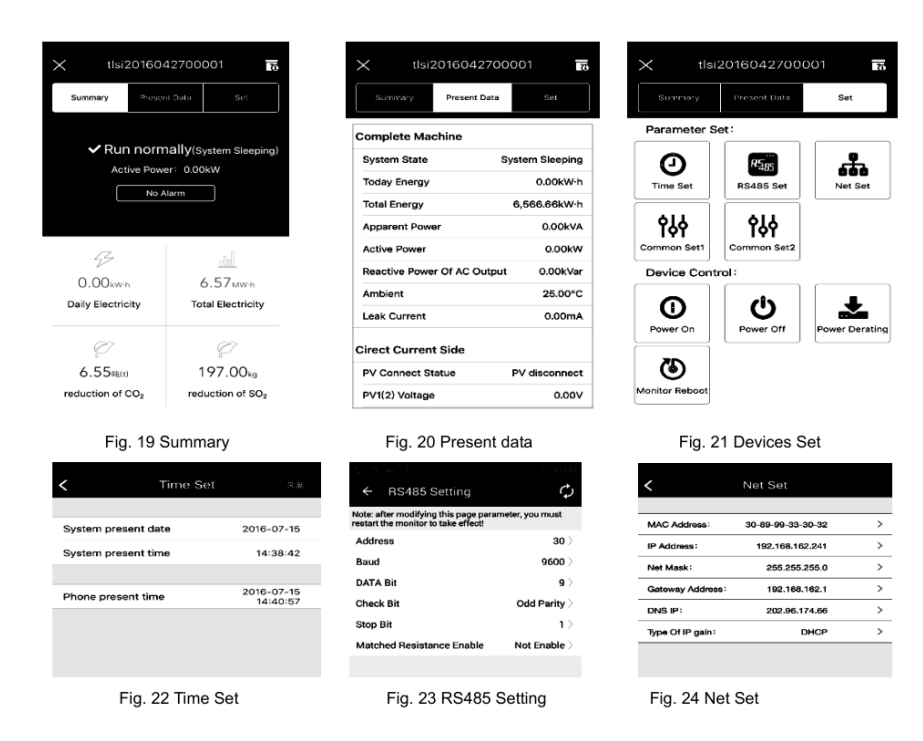

Мал. 19 Підсумок

Мал. 20 Загальні данні

Мал. 21 Меню

Мал. 22 Час роботи

Мал. 23 Налаштування RS-485

Мал. 24 Налаштування бездротового доступу для стрингів інвертора Примітка: На мал. 24 вказані налаштування для стрингів інветрора, ці налаштування не відносяться до налаштування Wi-Fi

# **Встановлення та налаштування Solar Assistant для ANDROID**

- В Google Play знайдіть та встановіть додаток Solar Assistant
- Відскануйте QR-код

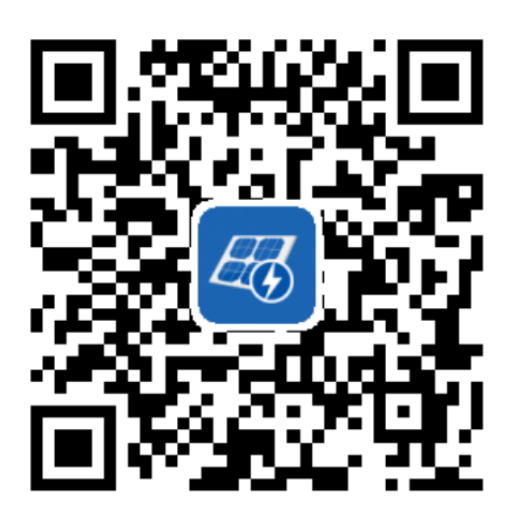

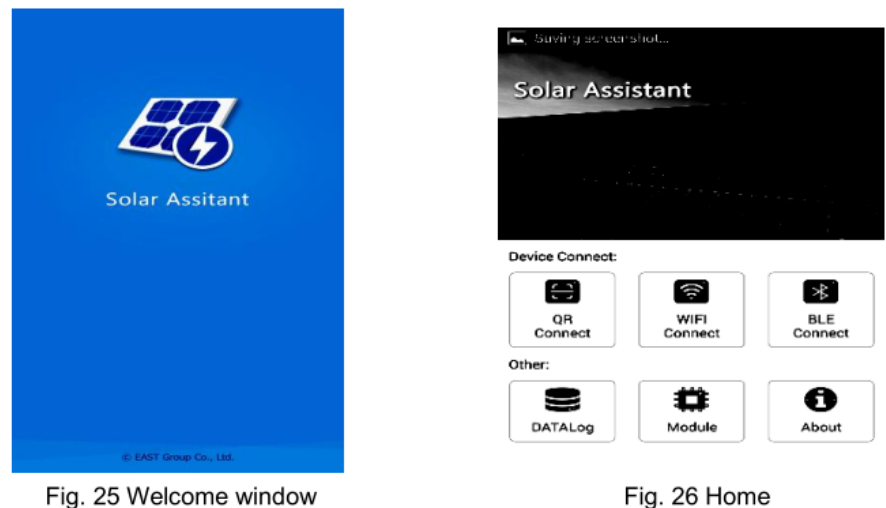

Fig. 25 Welcome window

Мал. 25 Запуск додатка Мал. 26 Домашня сторінка

# **Підключення інвертора**

# **Крок 1: Вибір типу з'єднання**

Виберіть тип з'єднання відповідно до поточної конфігурації інвертора. Інвертор може поставлятися в комплектації з Bluetooth модулем або Wi-Fi модулем.

Якщо ваша модель обладнана Bluetooth модулем натисніть "BLE Connect".

Якщо ваш інвертор обладнано Wi-Fi модулем, оберіть «Wi-Fi Connect ».

Після натискання кнопки додаток APP буде оцінювати ваше апаратне та програмне забеспечення смартфону, щоб визначити, чи підтримуються ці функції у вашій країні, та видасть поради по налаштуванням.

Примітка: На пристрої має бути Bluetooth версія 4.3 та вище

# **Крок 2: Вибір типу пристрою**

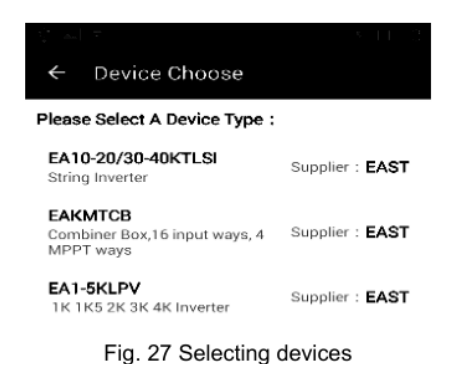

Мал. 27 Вибір пристроїв

Виберіть першу опцію EA10-20/30-40KTLSI **Крок 3: Підключення**

• Якщо на першому кроці вибрано підключення «Wi-Fi Connect », він перейде до інтерфейсу, показаного на мал. 28

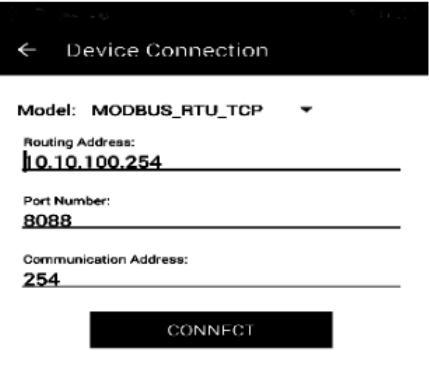

Fig. 28 Wi-Fi parameters

Мал.28 Параметри Wi-Fi

• Якщо на першому етапі вибрано тип з'єднання Bluetooth, ввімкніть функцію Bluetooth на вашому смартфоні, виберіть у списку доступних пристроїв інвертор та з'єднайтеся з ним.

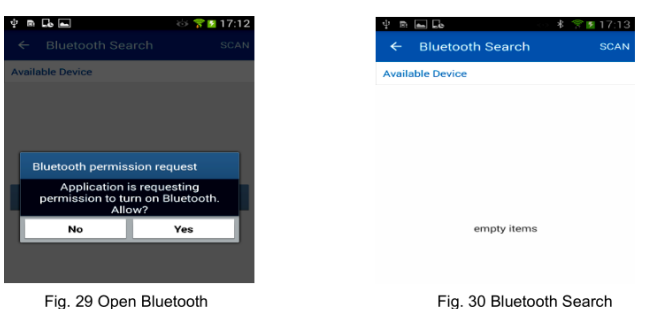

 Мал. 29 Відкрийте Bluetooth Мал. 30 Пошук доступних пристроїв **Крок 4: Перевірка успішності з'єднання**

Після третього кроку додаток перейде в основний інтерфейс.

Якщо все працює нормально, на домашній сторінці відображаються звичайні дані, як показано на мал.31 та на мал. 32, якщо не вдалося встановити з'єднання за 15 секунд, на екрані відобразиться повідомлення, як показано на мал. 33.

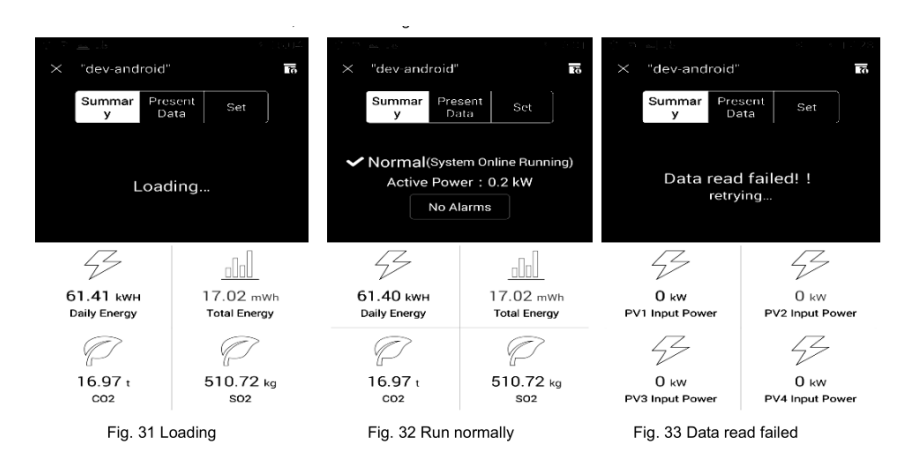

Мал. 31 Завантаження Мал. 32 Запуск пройшов нормально Мал. 33 Помилка завантаження

#### **Моніторинг пристрою**

Дані інвертора та мережі можна переглядати віддалено через додаток на телефоні, після успішного з'єднання

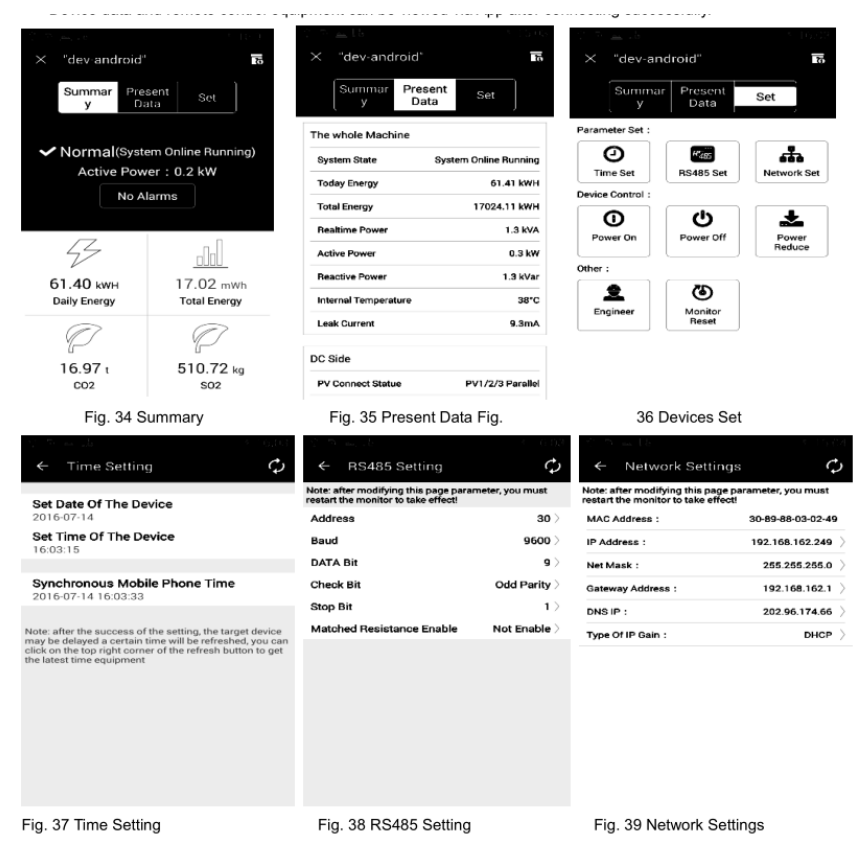

Мал. 34 Підсумок Мал. 35 Загальні данні Мал. 36 Меню Мал. 37 Час роботи Мал. 38 Налаштування RS-485 Мал. 39 Налаштування бездротового доступу для стрингів інвертора

Примітка: На мал. 39 вказані налаштування для стрингів інветрора, ці налаштування не відносяться до налаштування Wi-Fi

# **7.2. Налаштування точки доступу Wi-Fi**

Серійний номер пристрою - це точка доступу за замовчуванням для всіх наших модулів Wi-Fi. Ви можете знайти назву точки доступу на паспортній табличці на інверторі, як показано на малюнку нижче:

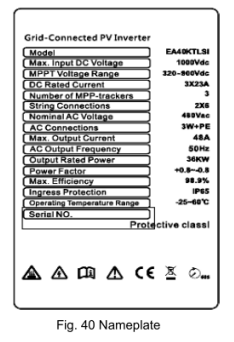

# Мал. 40 Табличка

Примітка: Наведені вище відомості на табличці наведені для інформації, вони можуть не спів падати з даними на вашому пристрої.

# **8. УСУНЕННЯ НЕСПРАВНОСТЕЙ**

При виникнення аварійних ситуацій або неполадок в роботі інвертора загориться індикатор несправності. Поточну помилку та ідентифікатор несправності можна переглянути за допомогою додатку на телефоні або на ПК,з фірмового ПО. При цьому інвертор визначатиме, чи слід вимкнутися або ні, в залежості від рівня несправності.

Деякі поширені аварійні сигнали про несправності та рішення наведені в наступній таблиці. Визначення рівня сигналізації:

**Важливий сигнал тривоги:** Інвертор виходить з ладу, вмикає режим зупинки і зупиняє генерацію електроенергії, підключеної до мережі.

**Швидка сигналізація:** Деякі частини інвертора виходять з ладу, але інвертор все ще може виробляти енергію, підключену до сітки.

**Примітка:** Будь ласка, зверніться до постачальника, якщо рекомендовані у таблиці рішення не допомогли

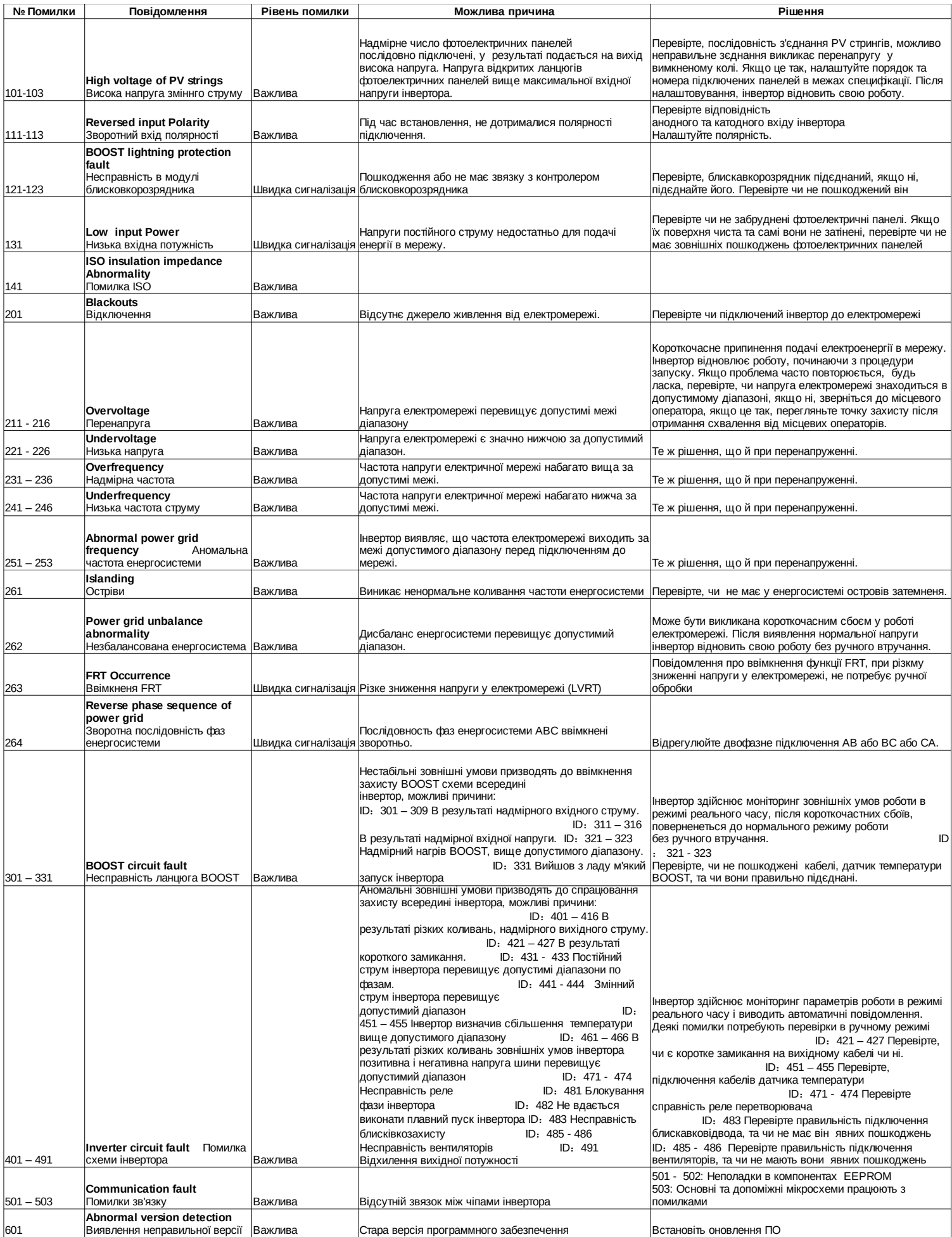

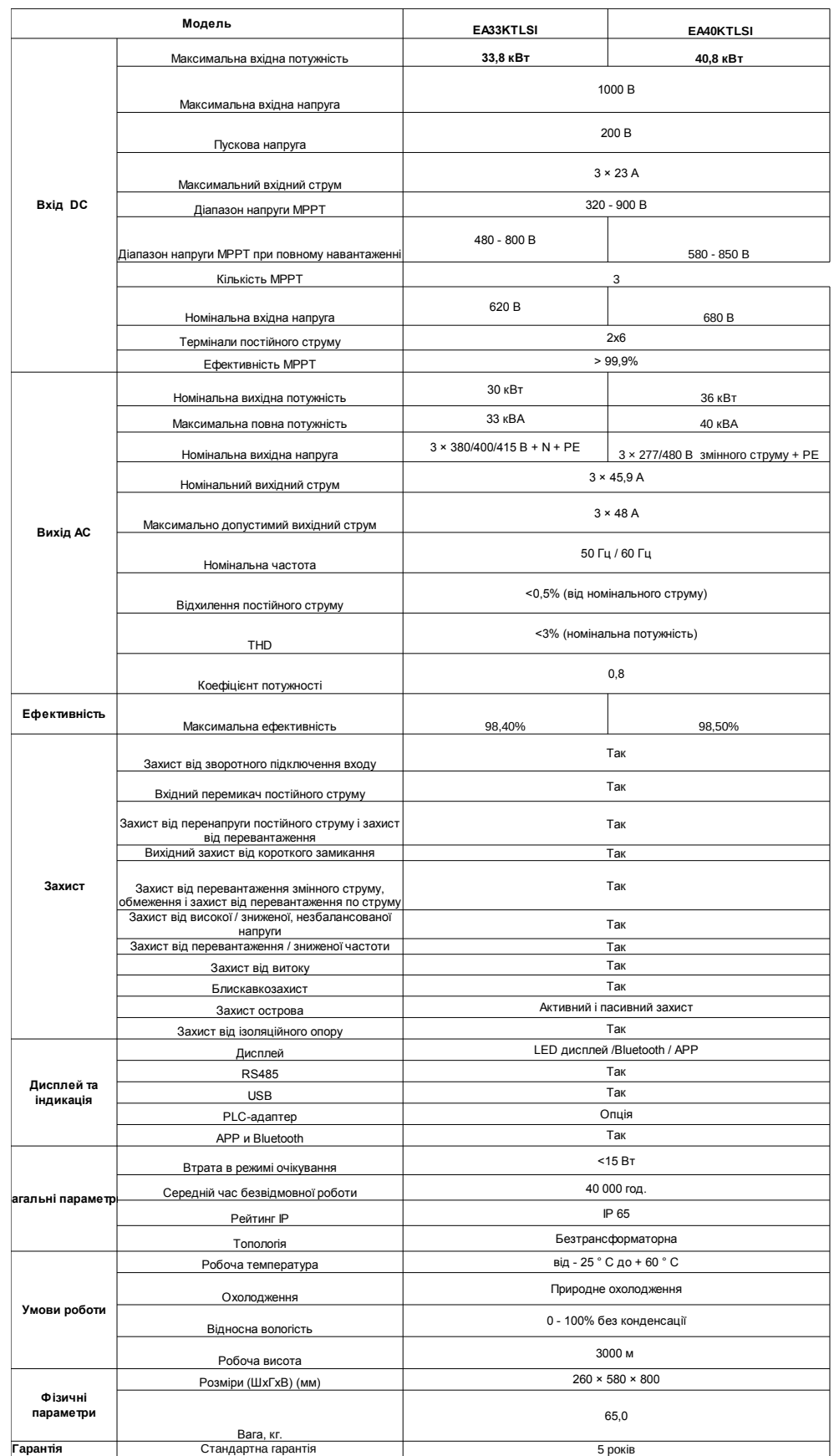

# **Технічні характеристики мережевого інвертора EA33KTLSI / 40KTLSI**